# HS-1600 Transmeta Crusoe Mini Board

Crusoe CPU CRT/Panel SODIMM DiskOnChip

LAN 4COM Mini PCI IrDA USB Sound Single +5V Transmeta Embedded Industrial Single Board Computer

#### **Copyrights**

Unauthorized copying, photocopying, translation, or reproduction of this manual to any electronic or machine readable form in whole or in part without prior written consent from the manufacturer is prohibited.

In general, the manufacturer will not be liable for any direct, indirect, special, incidental or consequential damages arising from the use of inability to use the product or documentation, even if advised of the possibility of such damages.

The manufacturer reserves the rights to change the contents of this manual without prior notice in order to improve the function design, performance, quality and reliability of the product. The author assumes no responsibility for any errors or omissions, which may appear in this manual, nor does it make a commitment to update the information contained herein.

#### **Trademarks**

BOSER is a registered trademark of BOSER Technology Co., Ltd. ISB is a registered trademark of BOSER Technology Co., Ltd. Intel is a registered trademark of Intel Corporation. Award is a registered trademark of Award International Inc.

All other trademarks, products and or product's name mentioned herein are mentioned for identification purposes only, and may be trademarks and/or registered trademarks of their respective companies or owners.

© Copyright 2001 All Rights Reserved. User's Manual edition 1.1, Aug.24 2001

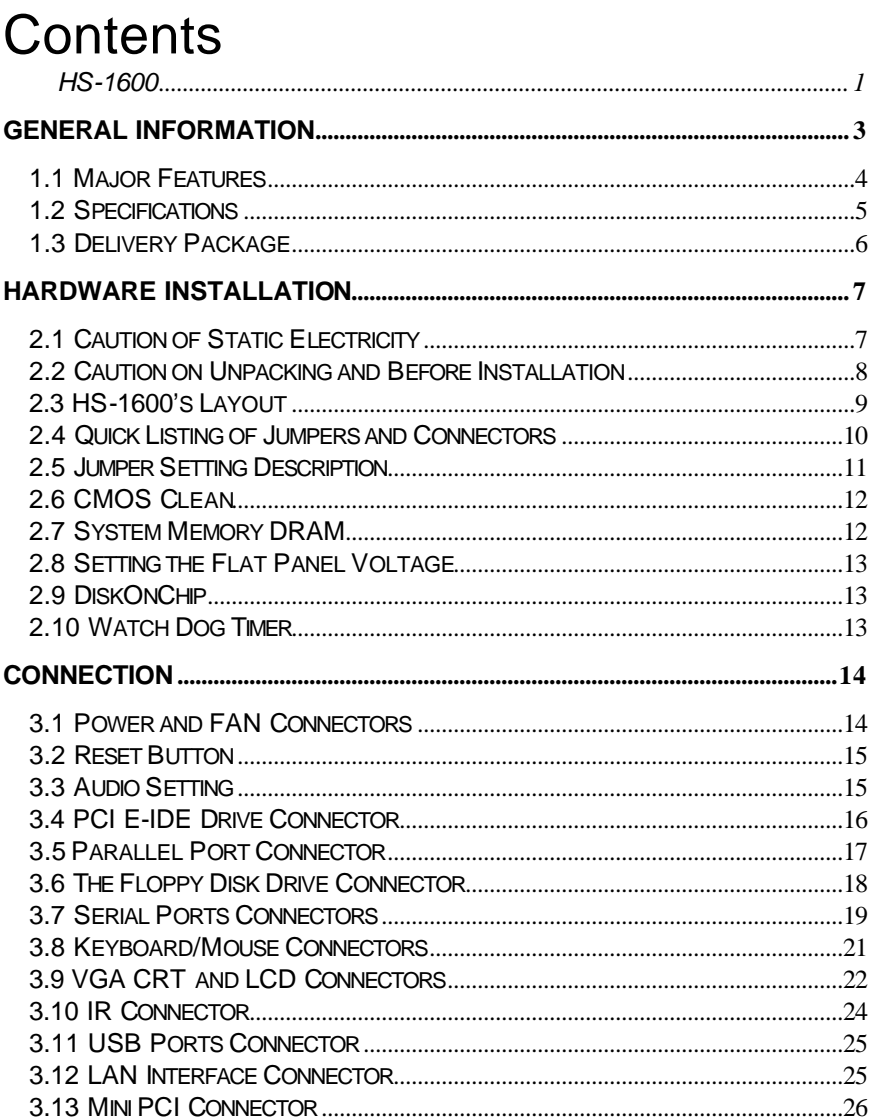

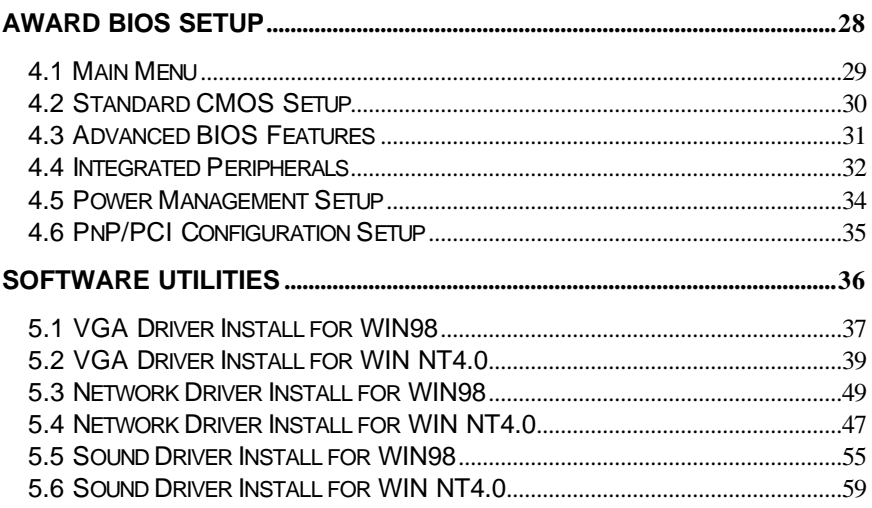

# *Chapter-1*

# General Information

The HS-1600 is a 66MHz Bus, Via VT86C686 chipset based Mini Embedded SBC with combined features to make it an ideal all-in-one industrial single board computer with enhanced I/O effects, LAN and VGA interface.

With on board DMA33 IDE drive interface architecture, the HS-1600 supports a maximum of 33MB/sec data transfer rate with one IDE drive connection. The 69000 CRT/Panel display controller provides a resolution of up to 1280x1024, 256 colors. The SBC also provides one internal 40-pin connector for use with various types of the LCD Panel connection.

The HS-1600 provides one SODIMM socket that supports up to 256MB of main system memory. A single Flash chip holds the system BIOS, and you can easily update the Flash BIOS by the Utility Update software. Advanced USB and IrDA ports are also provided for faster and convenient data transmission.

The HS-1600 also features one Realtek RTL8139 100 Based Ethernet controller and the ESS Solo1 3D Sound chip on board.

### 1.1 Major Features

- $\mathbb{Z}$  Transmeta Crusoe TM3200 400MHz or TM5400 600MHz CPU
- && Via VT82C686A Chipset
- & One SODIMM socket supports up to 256MB
- 88 Mini PCI Local Bus support
- ?? Three RS-232 and one RS-232/422/485 serial ports include 16C550 UART with 16byte FIFO
- ?? One enhanced bi-directional parallel port support SPP/ECP/EPP
- 88 On board two USB ports and one IrDA port
- $\ll \ll$  On board SMC 37C669
- **EXECON board 69000 CRT/Panel display controller**
- **EXECON board Realtek RTL8139 100 Based LAN**
- **EXECON board ESS Solo1 3D Sound**
- $\mathscr{L}$  Single +5V support
- **Ø28** Provides socket for DiskOnChip™
- **EX** Watchdog Timer Function support
- & On board PS/2 Keyboard/Mouse connector

### 1.2 Specifications

- ??**CPU:** Transmeta Crusoe TM3200 400MHz / TM5400 600MHz CPU
- ??**Bus Interface:** Mini PCI Local Bus
- ??**Memory:** One SODIMM socket provides up to 256MB
- ??**Chipset:** Via VT82C686
- ??**Data Bus:** 64bit
- *<u></u>**E***VGA:** 69000 with 2MB memory support CRT/Panel display up to 1280x1024x256 colors
- $\leq$ *IDE*: Two IDE disk drives support DMA33 transfer rate up to 33MB/sec
- **EXAE loppy:** Support up to one floppy disk drives
- ??**Parallel Port:** Support SPP/ECP/EPP
- **Exat AN: Realtek RTL8139C 100 Based LAN**
- ??**Sound:** ESS Solo1 3D Sound
- ??**Serial Port:** Three RS-232 and one RS-232/422/485 serial ports include 16C550 UART with 16byte FIFO
- ??**IR:** One IrDA TX/RX header
- **ExtiSB:** Support two USB ports
- ??**Keyboard/Mouse:** 6-pin SMD type connector
- ??**DiskOnChip:** Socket for DiskOnChip and memory size up to 144MB
- ??**BIOS:** Award Y2K PnP Flash BIOS
- ??**DMA Channels:** 7
- ??**Interrupt:** 15
- ??**Main Power:** Single +5V Power In
- ??**Maximum Power Consumption:** +5V@1.8A (TM3200 400MHz)

#### ??**Operating Temperature:** 0~60

??**Board Size:** 11.25x10.2 cm

## 1.3 Delivery Package

The delivery package of HS-1600 includes the following items:

- **EXECORE HS-1600 Industrial Single Board**
- $\ll \ll 0$ ne Printer Ports Flat Cable
- 88 One COM port Flat Cable
- 88 One IDE port Flat Cable
- 88 One FDD port Flat Cable
- **EXALUARE:** One PS/2 Keyboard/Mouse Transfer Cable
- **EXECONE Panel connector Flat Cable**
- 88 One 2-pin Power Transfer Cable
- $\ll \ll$  One RJ45 Transfer Cable
- **EXECONE Audio Port Transfer Cable**
- ?? One 15-pin VGA Transfer Cable
- & Utility Diskette
- $\ll \ll 1$  User's Manual

Please contact your dealer if any of the items are missing or damaged. Please store all parts of the delivery package with packing materials in case you want to ship or store the product in the future.

# *Chapter-2*

# Hardware Installation

This chapter provides the information on how to install the hardware of HS-1600. First, proceed with sections 1.3, 2.1 and 2.2 to check the delivery package and for unpacking. Afterwards, go to the jumpers setting section.

### 2.1 Caution of Static Electricity

The HS-1600 has been well packaged with an anti-static bag to protect the sensitive computer components and circuitry from the damage of static electric discharge.

Note: DO NOT TOUCH THE BOARD OR ANY OTHER SENSITIVE COMPONENTS WITHOUT ALL NECESSARY ANTI-STATIC PROTECTION.

You should follow the steps below to protect the board in against static electric discharge whenever you handle the board:

- 1. Use a grounding wrist strap to handle the HS-1600. Well clip the ALLIGATOR clip of the strap to the end of the shielded wire lead from a grounded object. Put on and connect the strap before handling the HS-1600 to harmlessly discharge any static electricity through the strap.
- 2. Use an anti-static pad to put any components or parts or tools on the pad whenever you work on them outside the computer. You may also use the anti-static bag instead the pad. Please ask your local supplier to help up get the any anti-static requirement that you may need.

### 2.2 Caution on Unpacking and Before Installation

First, proceed with the steps in section 2.1 to protect the HS-1600 from electricity discharge. Refer to section 1.3 in checking the delivery package again with the following steps:

- 1.Unpack the HS-1600, store all packing material, manual and any diskette.
- 2.Is there any component missing or loosen from the board? DO NOT INSTALL IF THIS HAPPENS.
- 3.Is there any visual damage on the board? DO NOT INSTALL IF THIS **HAPPFNS**
- 4.Carefully check the optional parts (i.e. CPU, SRAM, DRAM, ROM-Disk etc.) and complete setting all necessary jumpers, jumper pin-set and CMOS setup correctly. Please also refer to all information on jumpers setting in this manual.
- 5.Carefully check all external devices (i.e. Add-On-Card, Driver Type etc.) to complete the add-in or connection and CMOS setup correctly. Please also refer to all information on the connector connections in this manual.
- 6.Please keep all necessary manual and diskette in a good condition for your necessary re-installation if you change your Operating System or whatever needs.

# 2.3 HS-1600's Layout

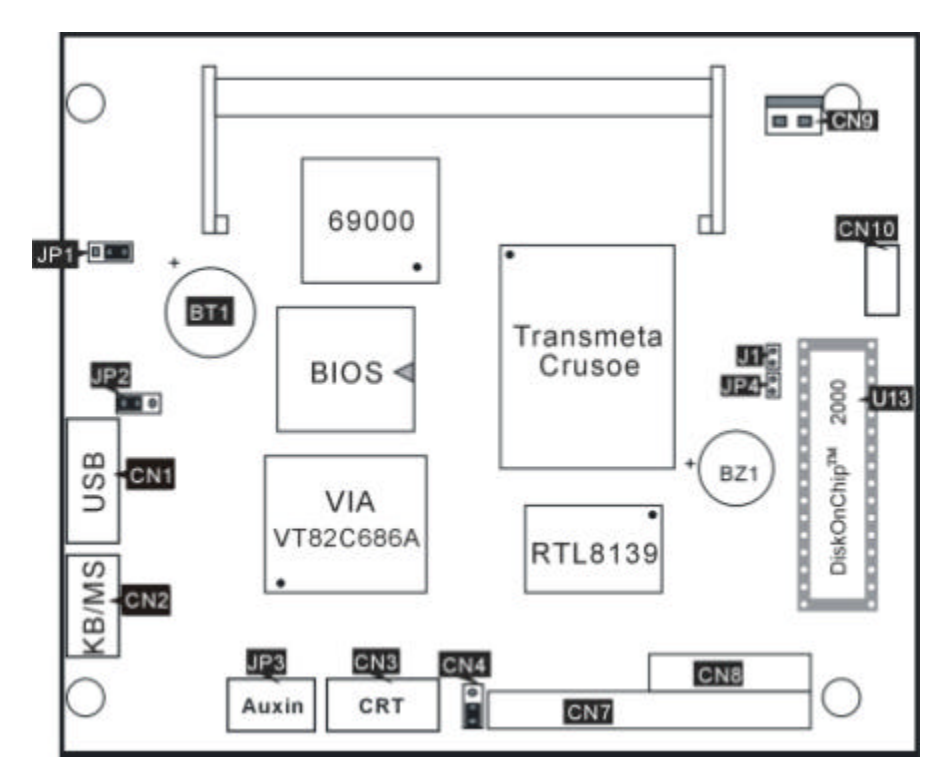

# 2.4 Quick Listing of Jumpers and Connectors

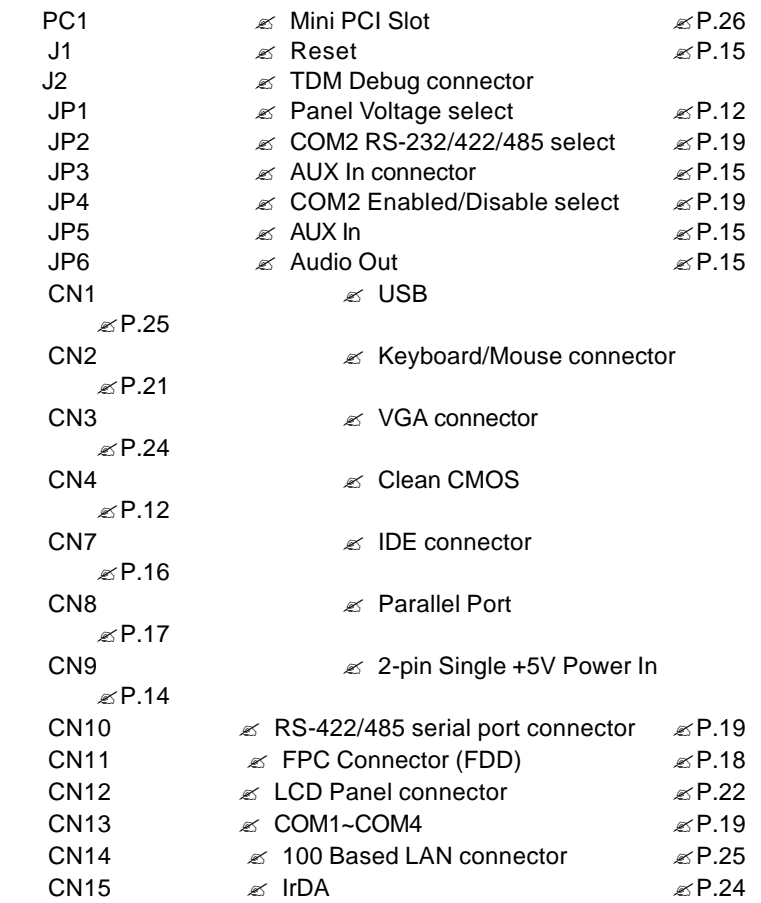

# 2.5 Jumper Setting Description

A jumper pin-set is **ON** as a shorted circuit with a plastic cap inserted over two pins. A jumper pin-set is **OFF** as an open circuit with a plastic cap inserted over one or no pin(s) between pins. Figure 2.2 shows examples of different jumper pin-set settings as **ON** or **OFF** in this manual.

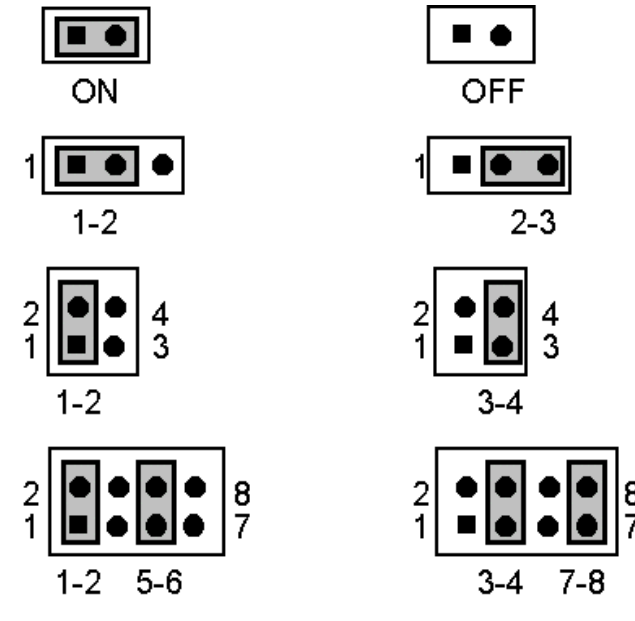

Figure 2.2

All jumper pin-set has its default setting with the plastic cap inserted as ON, or without the plastic cap inserted as OFF. The default settings are referred to in this manual with a " \* " symbol in front of the selected item.

## 2.6 CMOS Clean

The HS-1600 provides CMOS Clean Function

#### ?? **CN4 Clean CMOS**

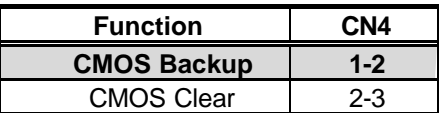

## 2.7 System Memory DRAM

The HS-1600 provides one SODIMM socket that meets PC-100 specifications. The maximum capacity of the on board memory is 256MB.

The memory size of the HS-1600 should be designated in the EPROM. Therefore, please indicate to the supplier of the memory size you plan to use, whether it is 32M, 64M, 128M, or 256M.

## 2.8 Setting the Flat Panel Voltage

The HS-1600 provides a setting for the selection of the working voltage of individual flat panel by JP1 setting as follows:

### ?? **Flat Panel Voltage Selecting of JP1:**

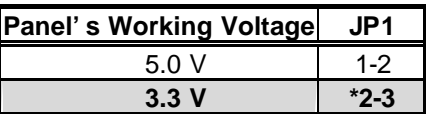

Please contact your flat panel supplier to make sure a correct Panel's Working Voltage. Any mistake could damage your flat panel.

## 2.9 DiskOnChip?

The HS-1600 provides a U13 socket to install the DiskOnChip? module.

The D.O.C. function allows the system to work without using FDD or HDD. D.O.C. may be formatted as drive C: or drive A:. Users may also use DOS commands s uch as FORMAT, SYS, COPY, XCOPY, DISCOPY and DISKCOMP etc. This means that D.O.C. may be used as drive A if the system works without FDD-A for ambient application. Please contact your supplier for the different sizes of D.O.C. module available.

# 2.10 Watchdog Timer

HS-1600 provides WDT functions of 10 seconds. Enable WDT in the 443H location. If there is no Read function in 10 seconds, the system will reset. To remove this function, use a software to read the 45H location.

# *Chapter-3*

# **Connection**

This chapter gives all the necessary information for peripheral connections, switches and indicators.

### 3.1 Power and FAN Connectors

The HS-1600 provides one 2pin DC-Power connector, CN9. The pin information is as follows.

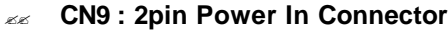

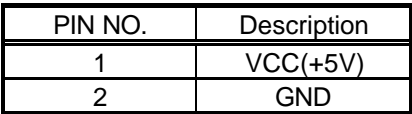

# 3.2 Reset Button

The HS-1600 has one Reset Button connection with JP1

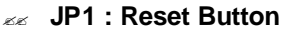

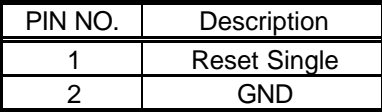

# 3.3 Audio Setting

The sound function of HS-1600 is provided by the Solo1 sound chip JP8 is the connector for the Audio functions mentioned below.

#### ?? **JP3 : LINE IN Connector**

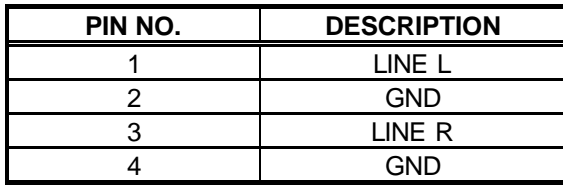

?? **JP5 : AUX Audio Input Connector**

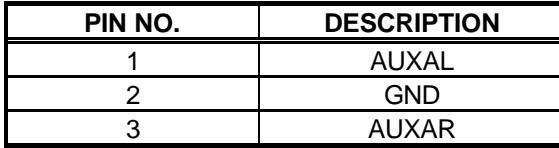

#### ?? **JP8 : MIC/Audio Out Connector**

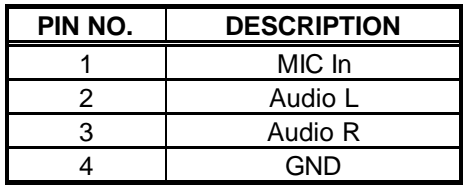

# 3.4 PCI E-IDE Drive Connector

The standard 44-pin header daisy-chain drive connector, CN7, has the following pin assignments. A total of two IDE drives are supported.

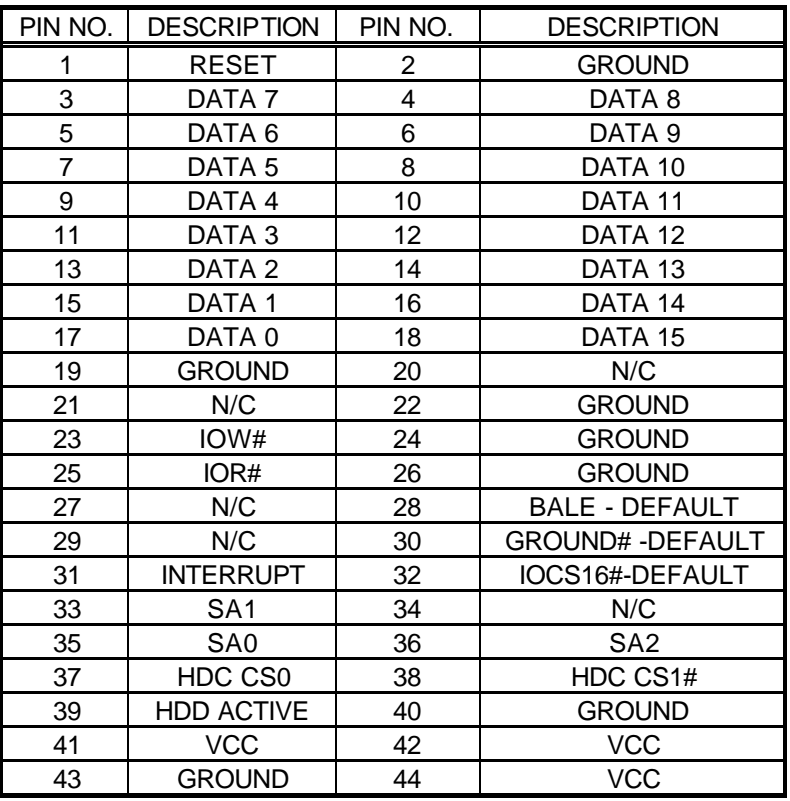

#### ?? **CN7: IDE Interface Connector**

# 3.5Parallel Port Connector

The standard 26-pin flat cable drive connector, CN8, has the following pin assignments.

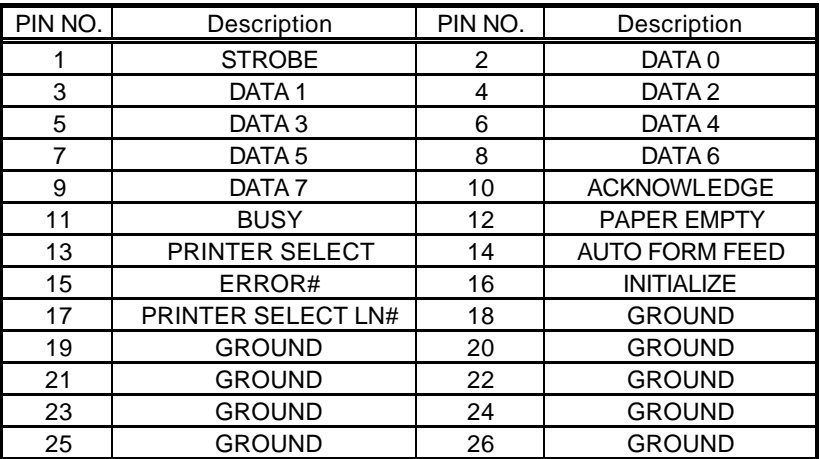

#### ?? **CN8: Parallel Port Connector**

# 3.6 The Floppy Disk Drive Connector

The standard 26-pin FDC connector, CN11, has the following pin assignments.

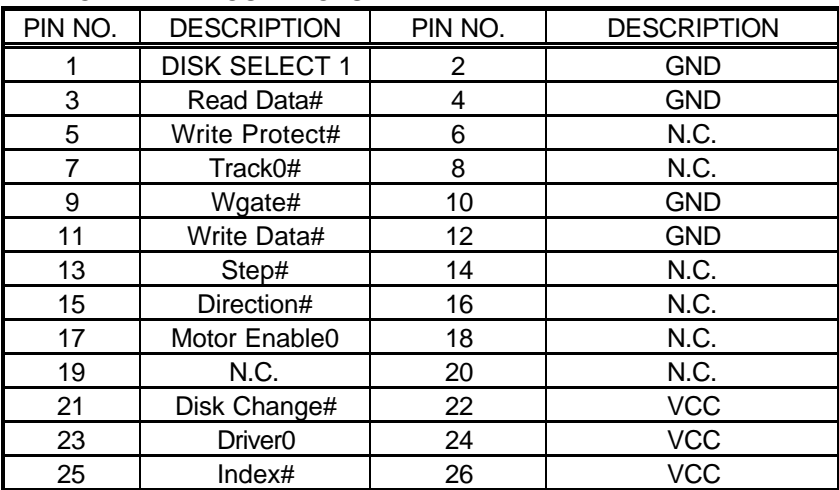

#### ?? **CN11 : FDD CONNECTOR**

### 3.7 Serial Ports Connectors

The HS-1600 offers four high speed NS16C550 compatible UART with Read/Receive 16 byte FIFO serial ports.

COM2 can be selected as RS-232 RS-422/485. Refer to the table below.

#### ?? **JP2 : RS-232/422/485 Select**

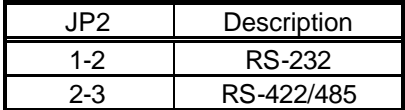

### ?? **JP4 : COM2 RS-232 Enable/Disable Select**

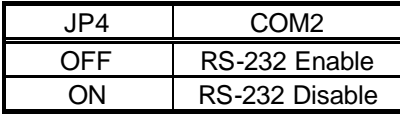

#### ?? **CN10 : RS-422/485 Single**

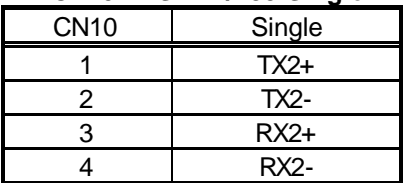

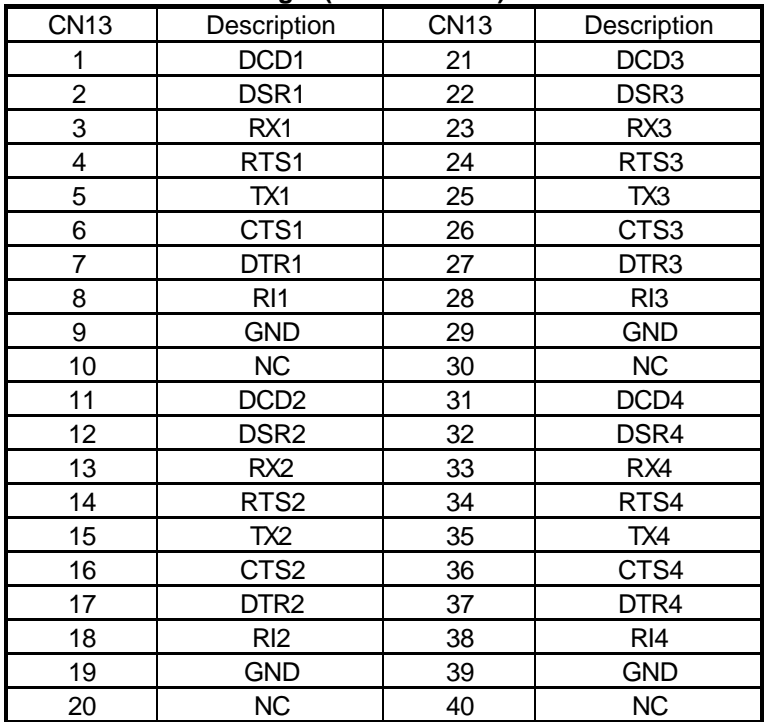

### ?? **CN13 : RS-232 Single (COM1~COM4)**

# 3.8 Keyboard/Mouse Connectors

The HS-1600 offers two possibilities for PS/2 Keyboard/Mouse connections to an internal 6-pin SMD type connector, CN2.

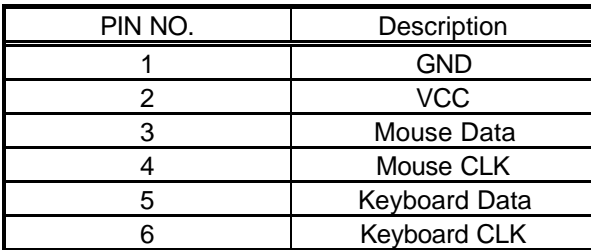

### ?? **CN2 : 6-pin Keyboard/Mouse Connector**

# 3.9 VGA CRT and LCD Connectors

The HS-1600 provides two possible connections for the VGA. The 10-pin external VGA connector, CN3 and the internal 40-pin header for the LCD Panel connector, CN12, provide these functions.

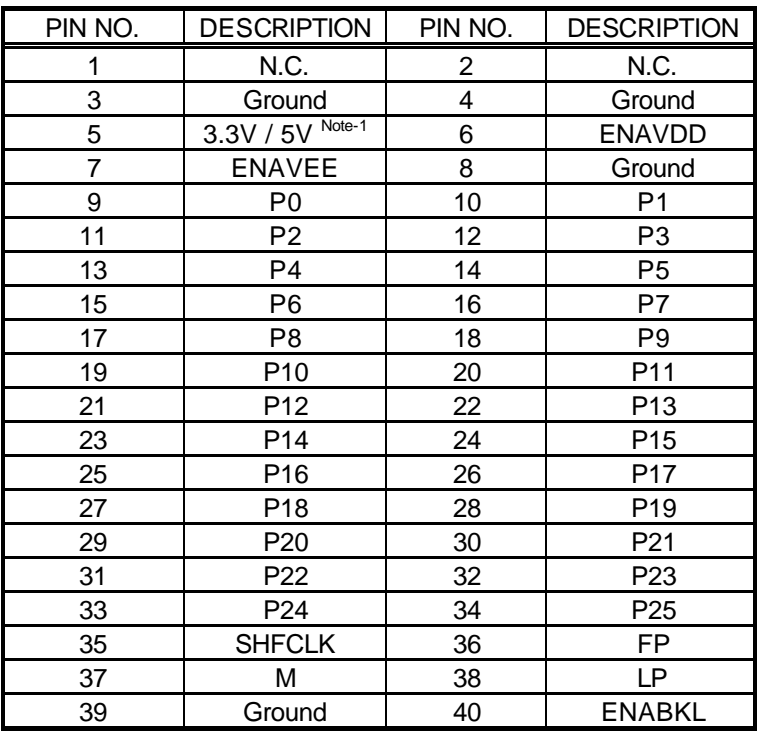

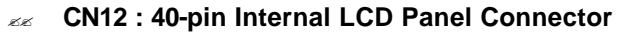

Note-1: Please set the voltage correctly for individual panels with JP1

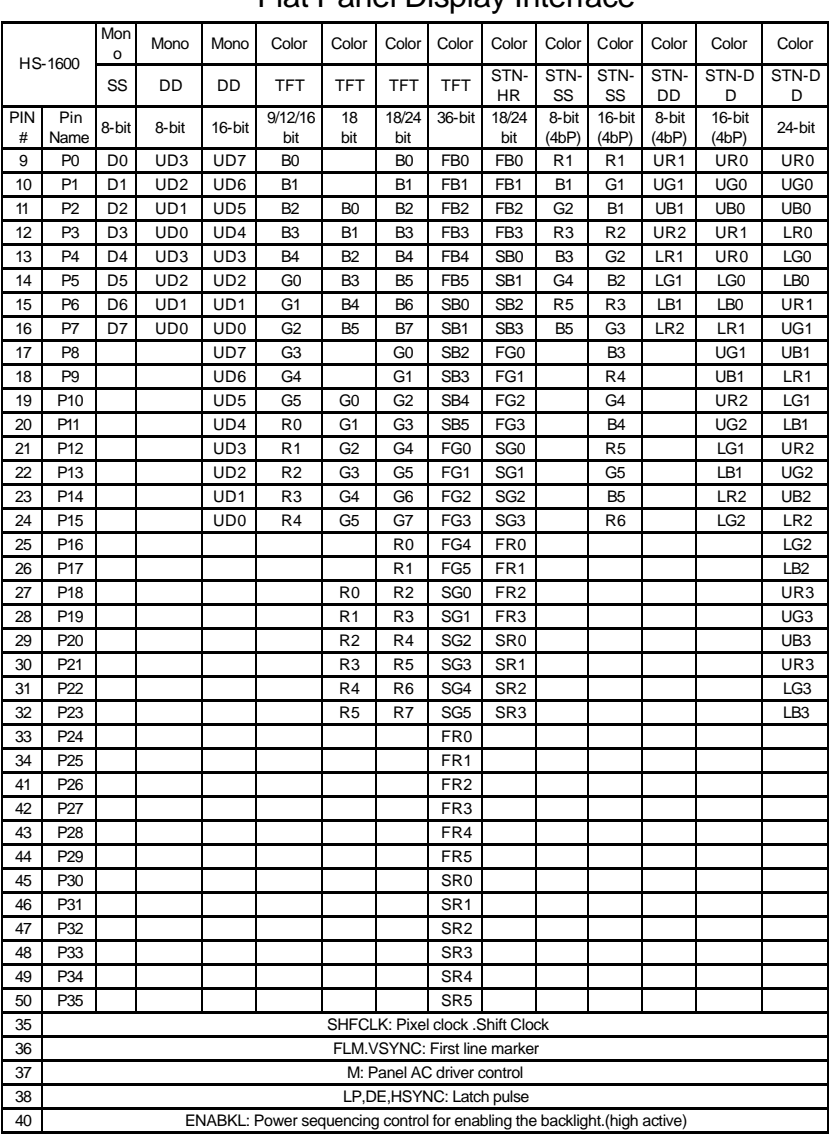

### Flat Panel Display Interface

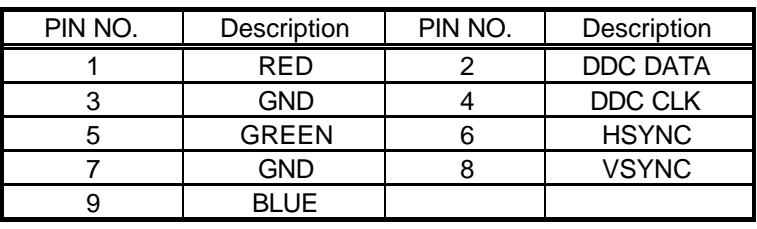

#### ?? **CN3 : 9-pin SMD VGA connector**

## 3.10 IR Connector

The HS-1600 provides a 5-pin internal IR communication connector, CN15. The table below shows the pin information.

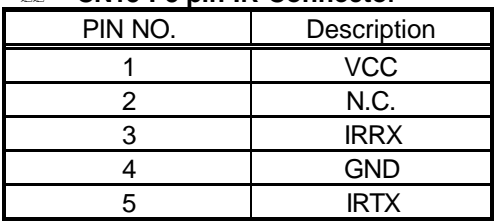

#### ?? **CN15 : 5-pin IR Connector**

## 3.11 USB Ports Connector

The HS-1600 provides two internal 8-pin USB ports connectors. Please refer to the following for the pin information.

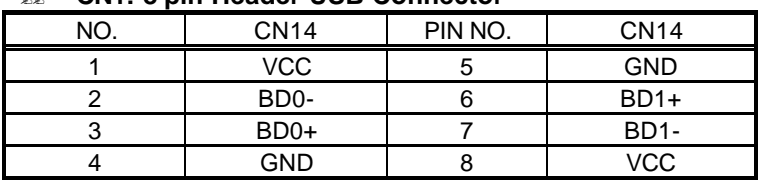

#### ?? **CN1: 8-pin Header USB Connector**

### 3.12 LAN Interface Connector

The HS-1600 provides one 8-pin 100 based LAN interface connector. Please refer to the following for the pin information.

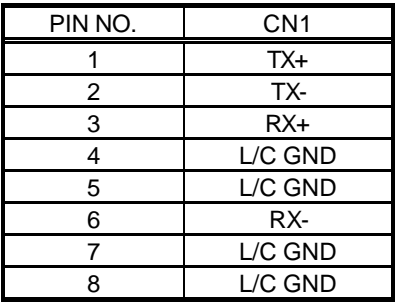

#### ?? **CN1 : LAN Connector**

The HS-1600 provides two LED Indicators on board

LD1: ACTIVE LED

LD2: LINK LED

## 3.13 Mini PCI Connector

HS-1600 supports a Mini PCI interface which is very popular in notebook computer's expansion interface for Modem, Video, LAN, etc. The Mini PCI's definition is as follows.

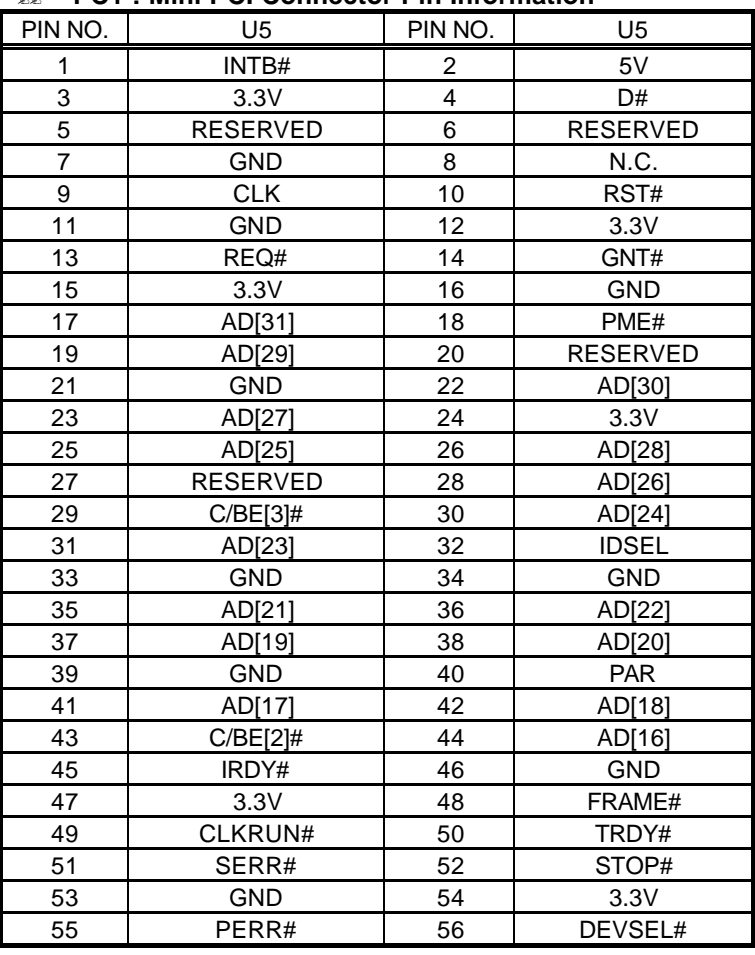

#### ?? **PC1 : Mini PCI Connector Pin Information**

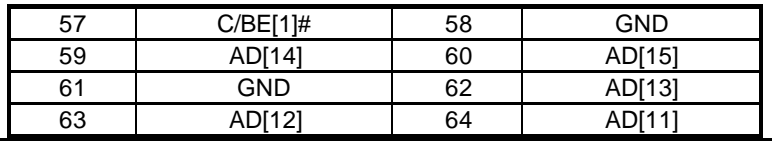

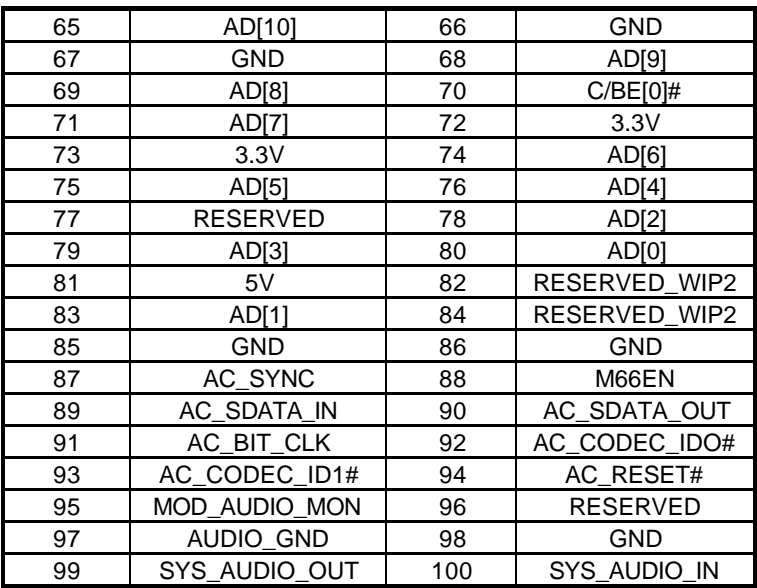

# *Chapter-4*

# AWARD BIOS Setup

The HS-1600 uses the Award PCI/ISA BIOS for the system configuration. The Award BIOS setup program is designed to provide the maximum flexibility in configuring the system by offering various options which could be selected for end-user requirements. This chapter is written to assist you in the proper usage of these features.

To access AWARD PCI/ISA BIOS Setup program, press <Del> key. The Main Menu will be displayed at this time.

## 4.1 Main Menu

Once you enter the Award BIOS CMOS Setup Utility, the Main Menu will appear on the screen. The Main Menu allows you to select from several setup functions and two exit choices. Use the arrow keys to select among the items and press <Enter> to enter the sub-menu.

#### CMOS SETUP UTILITY – Copyright © 1984-2001 AWARD SOFTWARE

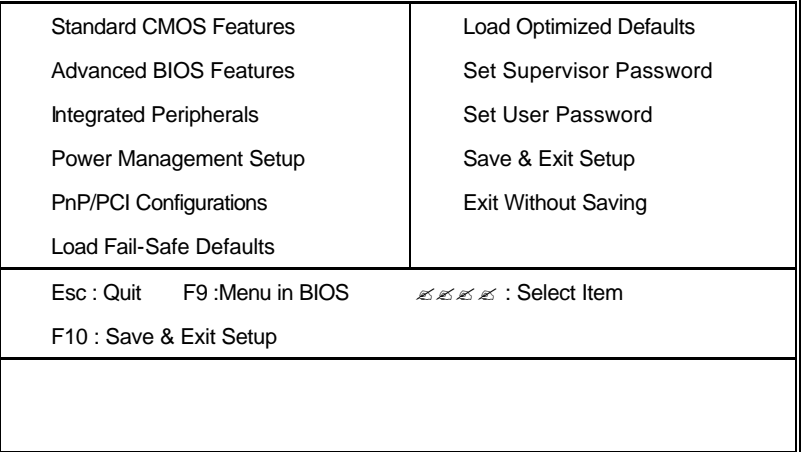

Note that a brief description of each highlighted selection appears at the bottom of the screen.

## 4.2 Standard CMOS Setup

The Standard Setup is used for the basic hardware system configuration. The main function is for Data/Time and Floppy/Hard Disk Drive settings. Please refer to the following screen for the setup. When the IDE hard disk drive you are using is larger than 528MB, please set the HDD mode to **LBA** mode. Please use the IDE Setup Utility in BIOS SETUP to install the HDD correctly.

CMOS SETUP UTILITY – Copyright © 1984-2001 AWARD SOFTWARE

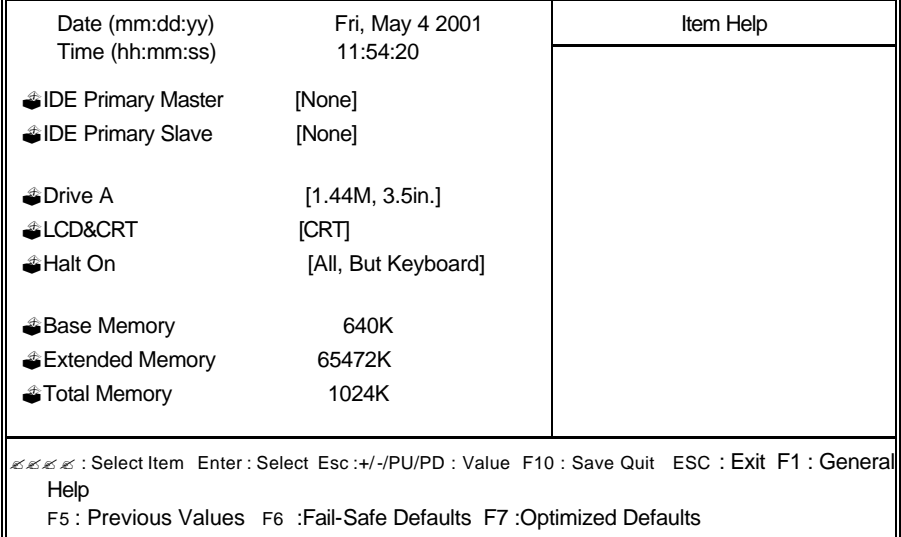

Standard CMOS Features

# 4.3 Advanced BIOS Features

This section allows you to configure your system for the basic operation. You have the opportunity to select the system's default speed, boot-up sequence, keyboard operation, shadowing and security.

CMOS SETUP UTILITY – Copyright © 1984-2001 AWARD SOFTWARE

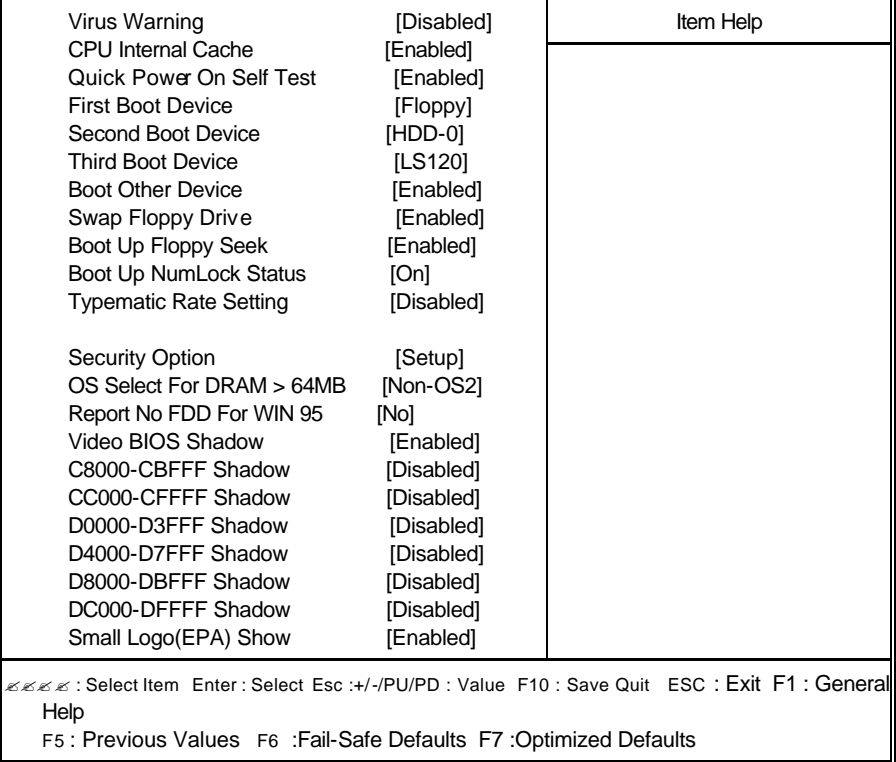

#### Advanced BIOS Features

### 4.4 Integrated Peripherals

The IDE hard drive controllers can support up to two separate hard drives. These drives have a master/slave relationship which is determined by the cabling configuration used to attach them to the controller. Your system supports two IDE controllers--a primary and a secondary--so you can install up to four separate hard disks.

PIO means Programmed Input /Output. Rather than having the BIOS issue a series of commands to affect the transfer to or from the disk drive, PIO allows the BIOS to tell the controller what it wants and then let the controller and the CPU perform the complete task by them. This is much simpler and more efficient (also faster).

CMOS SETUP UTILITY – Copyright © 1984-2001 AWARD SOFTWARE

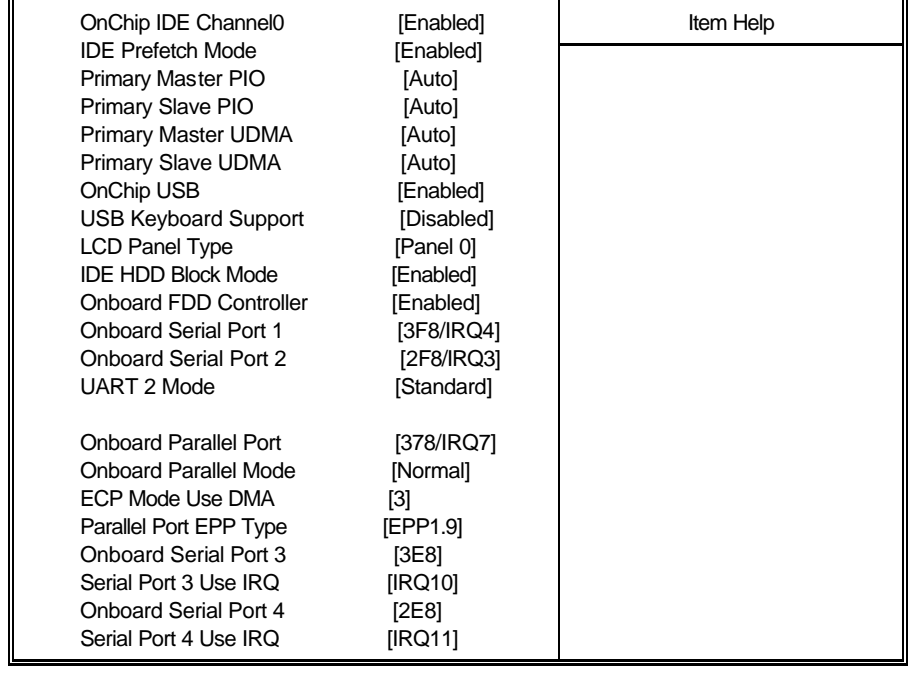

Integrated Peripherals

???? : Select Item Enter : Select Esc :+/-/PU/PD : Value F10 : Save Quit ESC : Exit F1 : General Help

F5 : Previous Values F6 :Fail-Safe Defaults F7 :Optimized Defaults

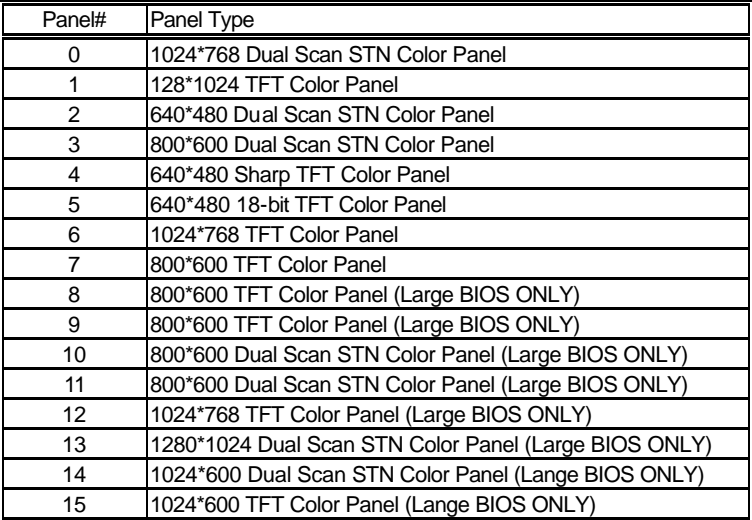

# 4.5 Power Management Setup

The Power Management Setup allows user to configure the system for saving energy in a most effective way while operating in a manner consistent with his own style of computer use.

#### CMOS SETUP UTILITY – Copyright © 1984-2001 AWARD SOFTWARE

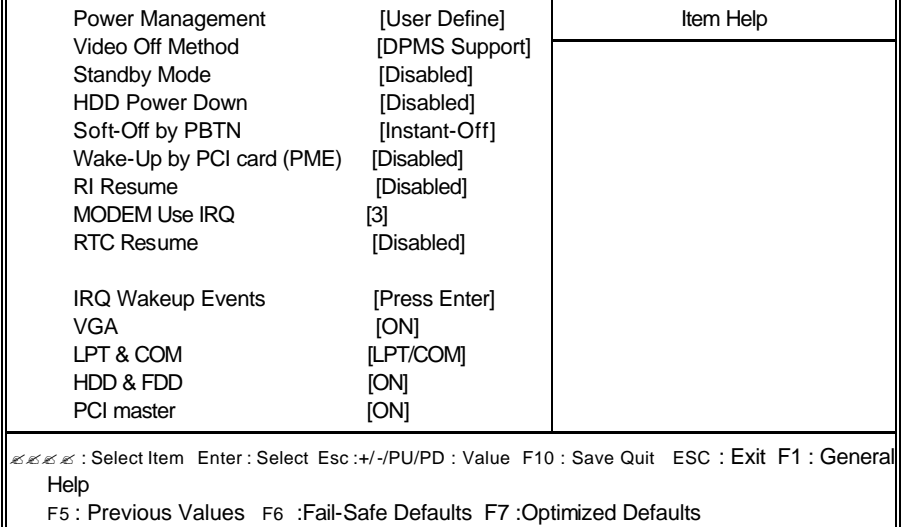

Power Management Setup

# 4.6 PnP/PCI Configuration Setup

In this section, the PnP/PCI configuration setup allows you to configure the ISA and PCI devices installed in your system by manually or auto.

CMOS SETUP UTILITY – Copyright © 1984-2001 AWARD SOFTWARE

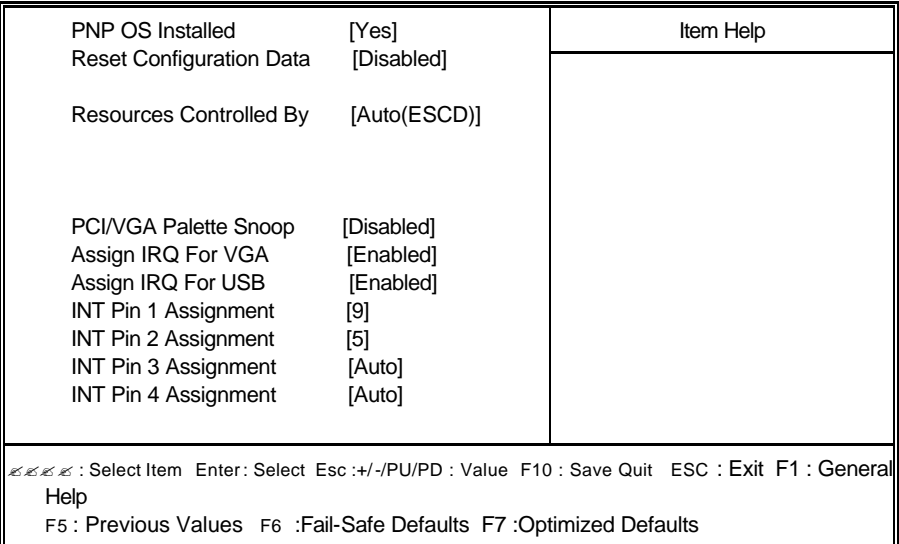

PnP/PCI Configurations

# *Chapter-5*

# Software Utilities

This chapter the detailed information of VGA and LAN function. How to install the configuration is also included.

Section include:

- ? VGA DRIVER INSTALLATION
- ? NETWORK DRIVER INSTALLATION
- ? SOUND DRIVER INSTALLATION

# 5.1 VGA DRIVER INSTALL FOR WIN98

- 1. Click Start, then Setting, then Control Panel.
- 2. Start the Display applet program.
- 3. Select the setting page, click the Advanced properties button.
- 4. Click the change button in the adapter area.
- 5. Continue to click "Next". Select Display a list of all drivers in a specific location, so you can select the drivers you want.
- 6. Click "Next".
- 7. Select the Specify a location checkbox and click "Browse".
- 8. Specify the path to the new driver and press the <ENTER> key. (if in driver A:, select a:\win98)
- 9. The Select device dialog box will appear.

### Select Chips and Tech. 69000 PCI

- 10. Continue choosing close until asked to restart machine.
- 11. After the system has restarted, you can go back into the display applet and select alternate screen resolutions and color depths.

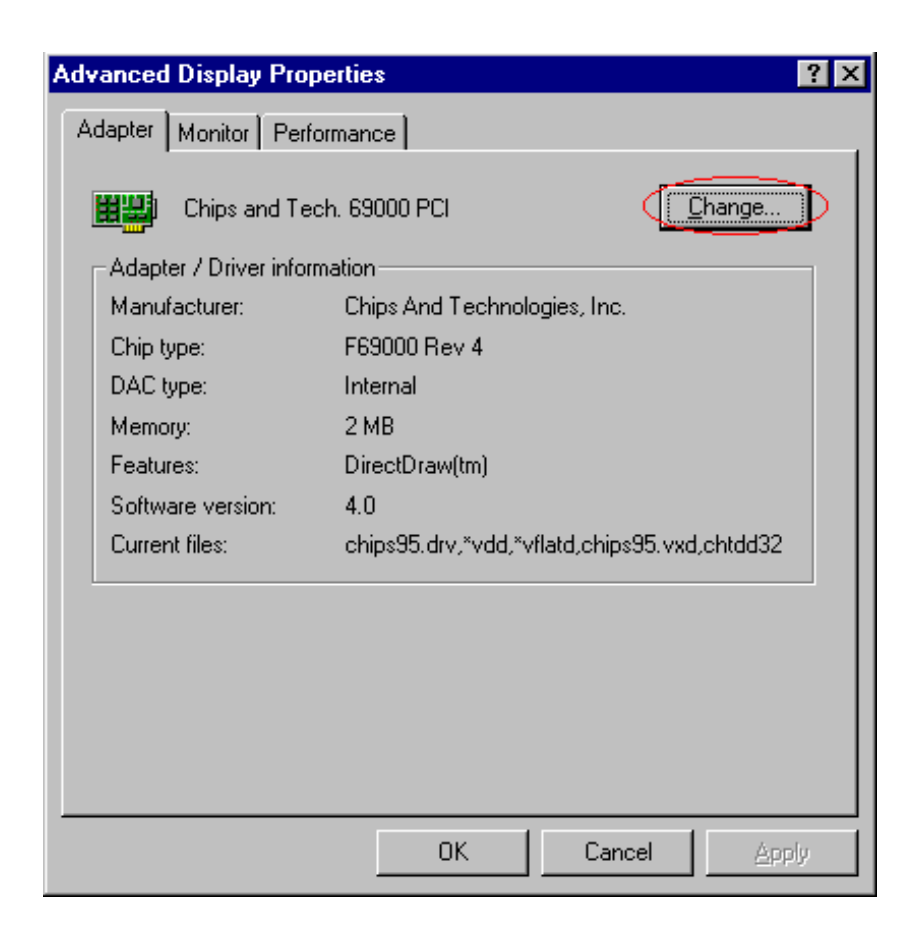

# 5.2 VGA DRIVER INSTALL FOR WIN NT4.0

- 1. Click the Start button, then go to Settings and click on Control Panel.
- 2. Click on Display icon to start the Display Properties window.
- 3. Click on the Settings tab, and then click on Display Type.
- 4. In the Change Display Type window, click on "Have Disk".
- 5. Specify the path to the new driver and press the <ENTER>key. (if in driver A:, type a:\nt40)

## select Chips Video Accelerator (655545/48/50/54/55/68554 69000)

- 6. Click OK or press Enter
- 7. You will then see warning panel about Third Party Drivers. Click Yes to finish the install.
- 8. Once the installation is complete, the system must shut down and restart for the new driver to take effect.
- 9. After restart, checking on the VGA driver, the properties of the driver should look similar to the following figure.

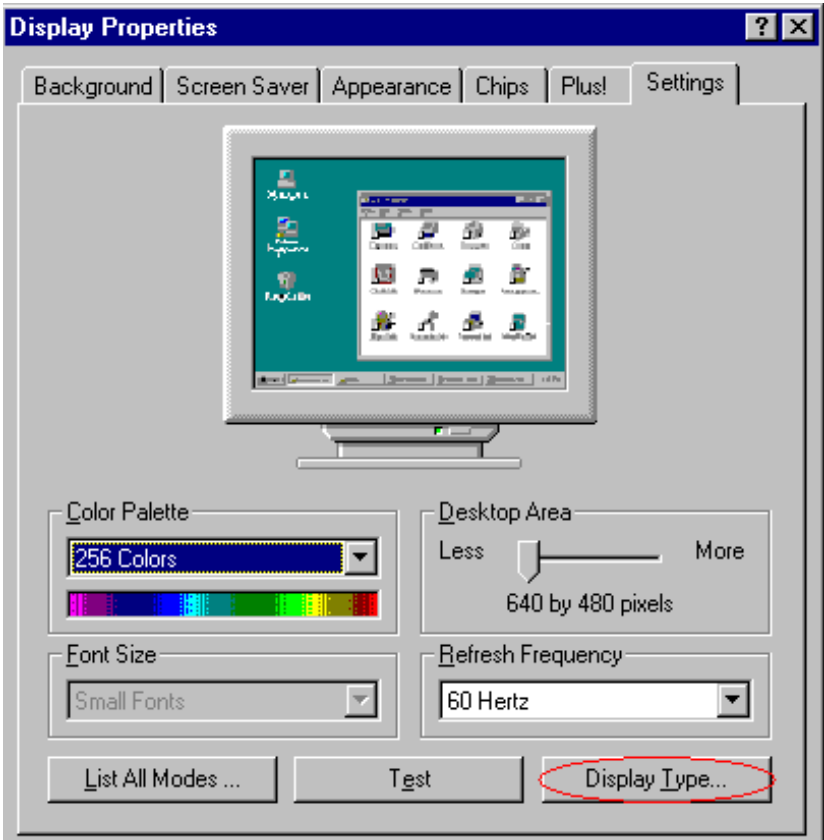

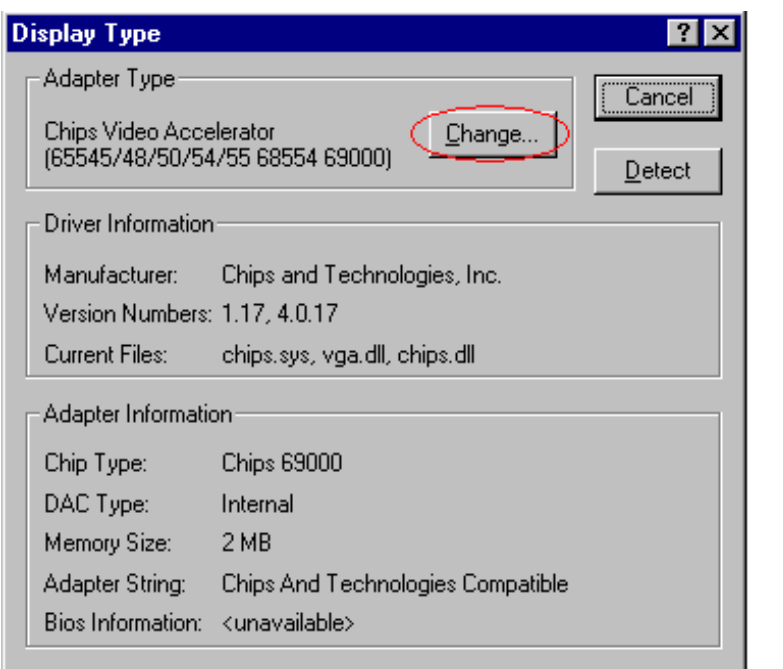

#### **Change Display**

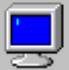

Choose the manufacturer and model of your display adapter. If your display adapter came with an installation disk, click on HaveDisk.

 $\overline{\mathbf{x}}$ 

Display:

Chips Video Accelerator (65545/48/50/54/55 68554 69000)

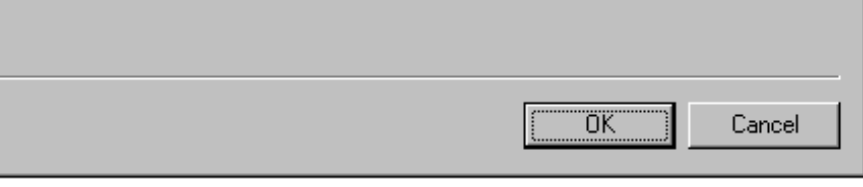

# 5.3 NETWORK DRIVER INSTALL FOR WIN98

- 1. Click Start, then Settings, in the "Setting" select Control panel.
- 2. Start the network applet program.
- 3. In the Network window, click Add.
- 4. In the Select Network Component Type, select Adapter then click Add.
- 5. Specify the path the new driver and press <ENTER> key.
	- (If in driver a:, type a:\)

(If you're not sure exactly where the drivers are, choose the "Browse" button and find it)

### Select RTL8139 Fast Ethernet Adapter

- 6. Click OK.
- 7. Windows 95 will copy the network drivers to the proper

directories on your system.

- 8. Continue choosing "OK", util asked to restart your system.
- 9. After restarting, checking on the network driver, the Properties of the driver should look similar to the following figure.

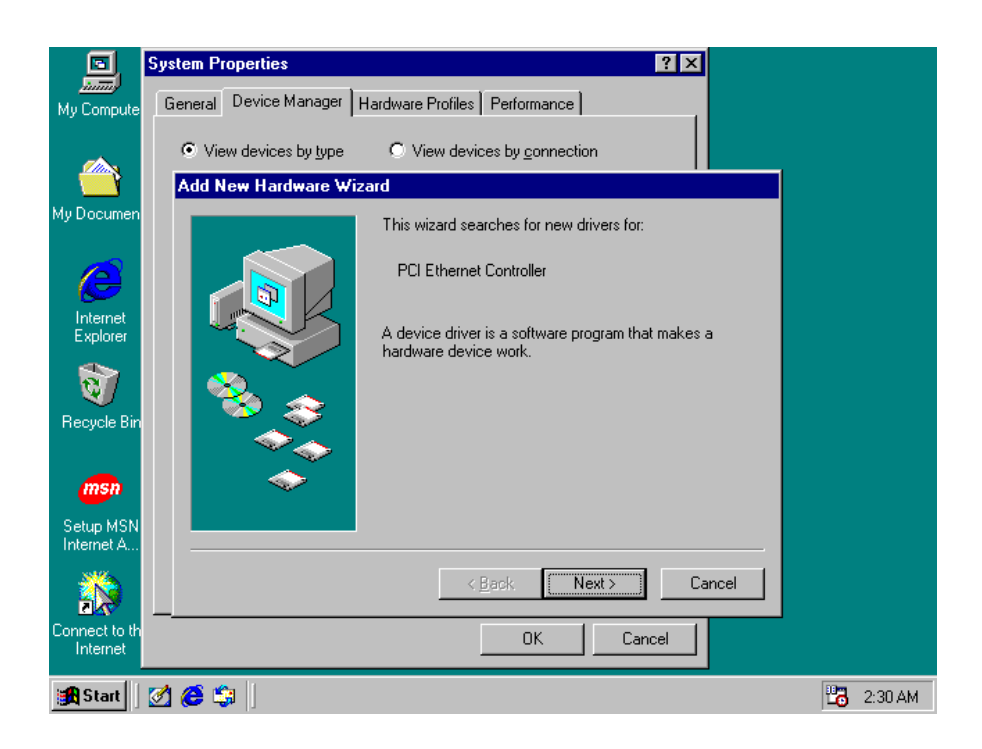

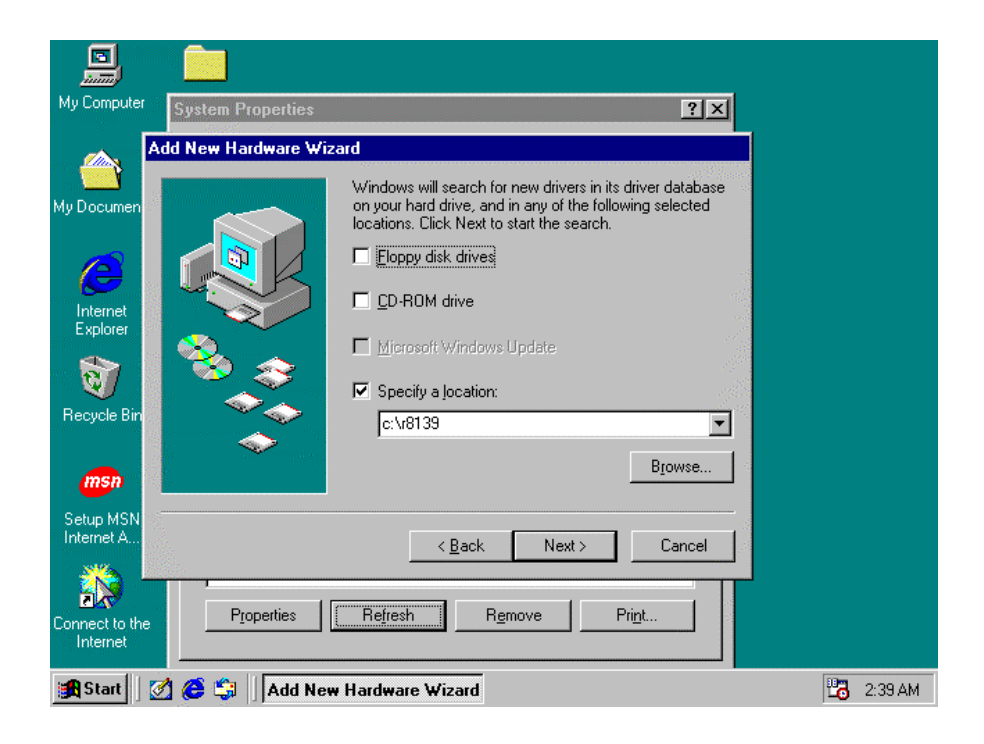

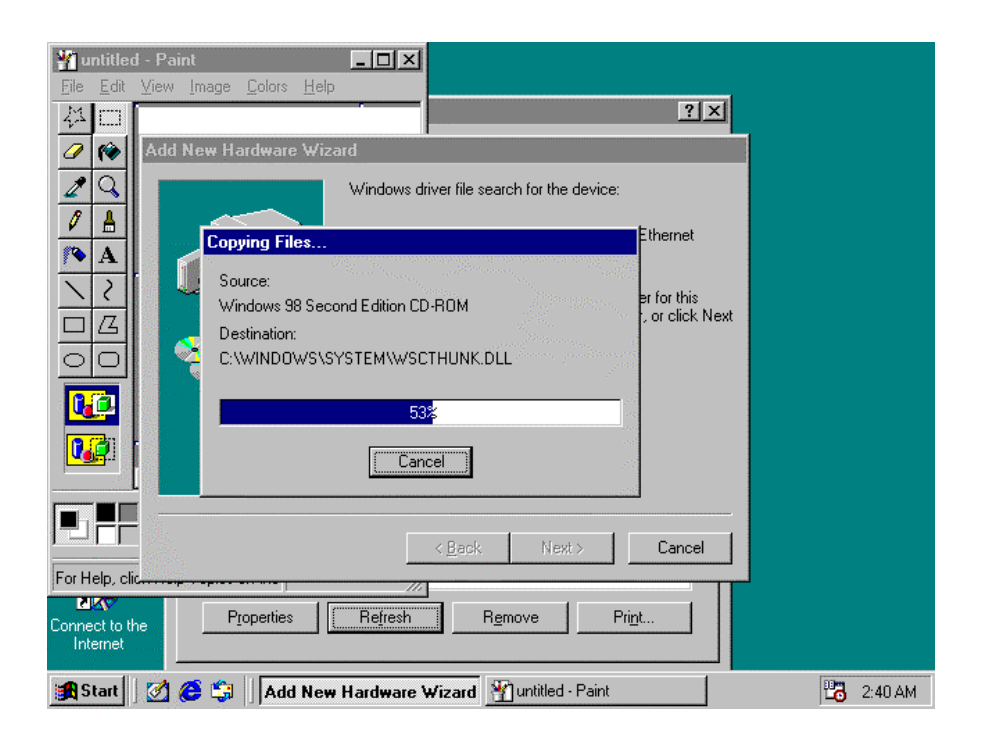

# 5.4 NETWORK DRIVER INSTALL FOR WIN NT4.0

- 1. Click the Start button, then go to Settings and click on Control Panel.
- 2. Click on the Network icon to start the Network window. Click on the Adapters tab, and then click on Add.
- 3. In the Select Network Adapter window, click on Have Disk.
- 4. This will bring up the Insert Disk window.
- 5. Supply the directory where the Windows NT driver file are located.

(If in driver a:, type  $a:\)$ 

6. The Select OEM Option window will show up.

### Select RTL8139 Fast Ethernet Adapter

- 7. Click OK to finish the install.
- 8. Once the installation is complete, the system must be shut down and restarted for the new driver to take effect.
- 9. After restart, checking on the Network driver, the Properties of the driver should look similar figure.

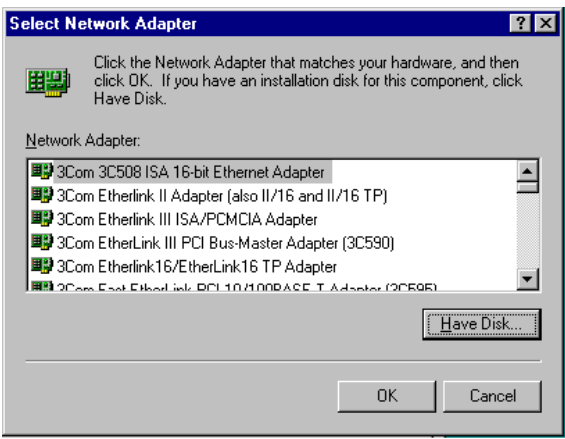

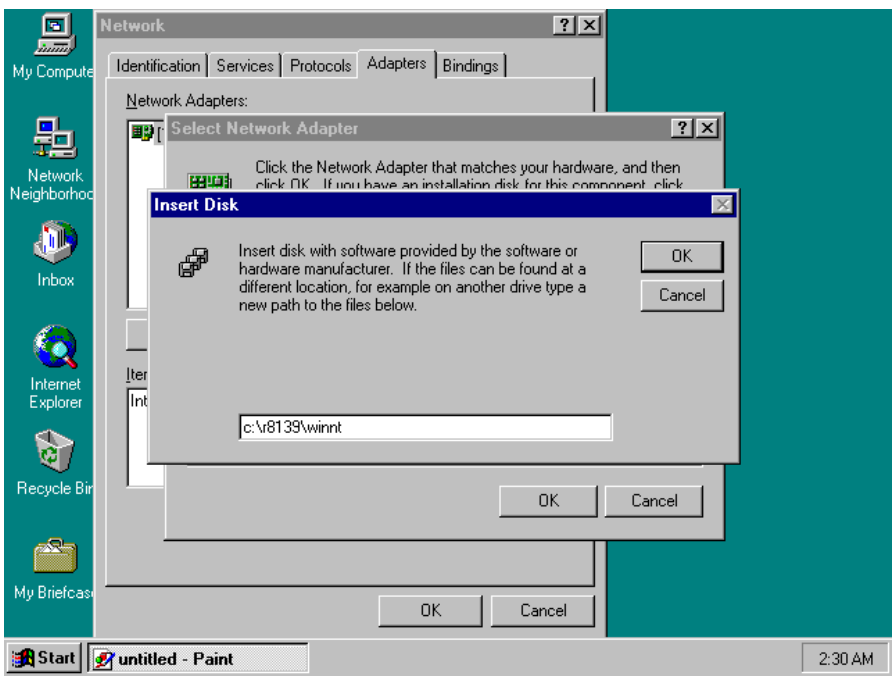

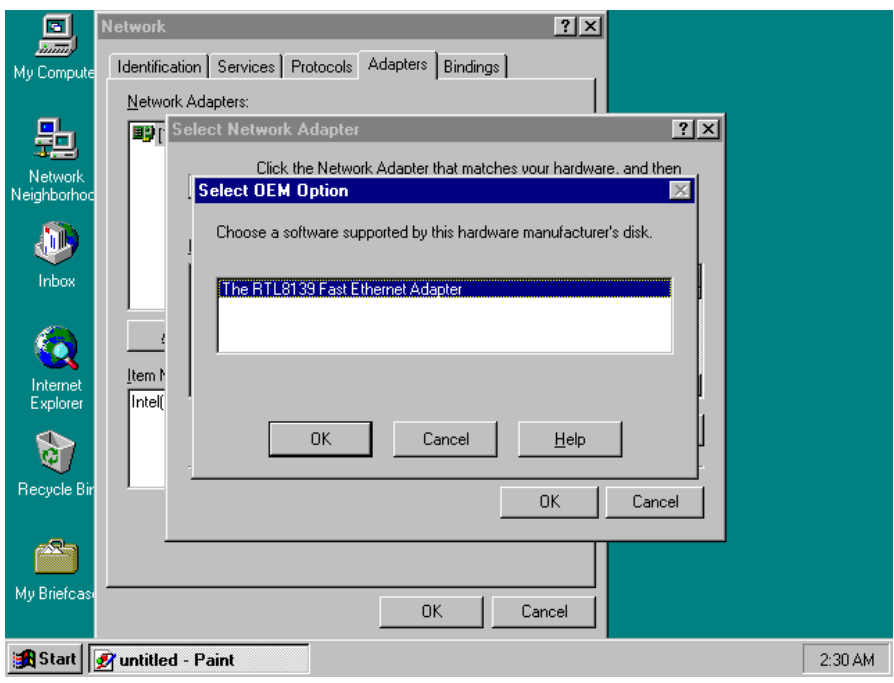

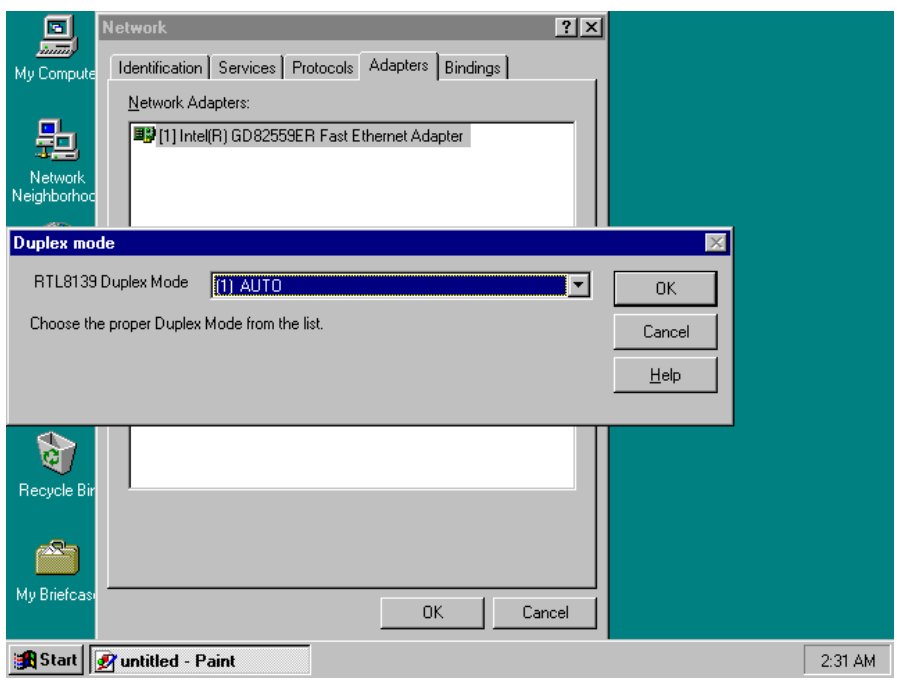

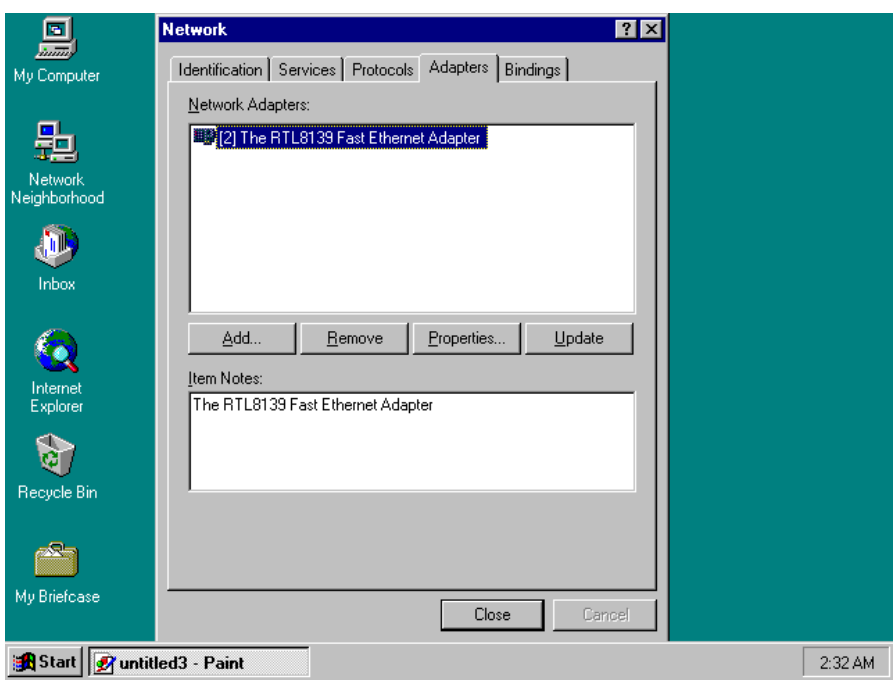

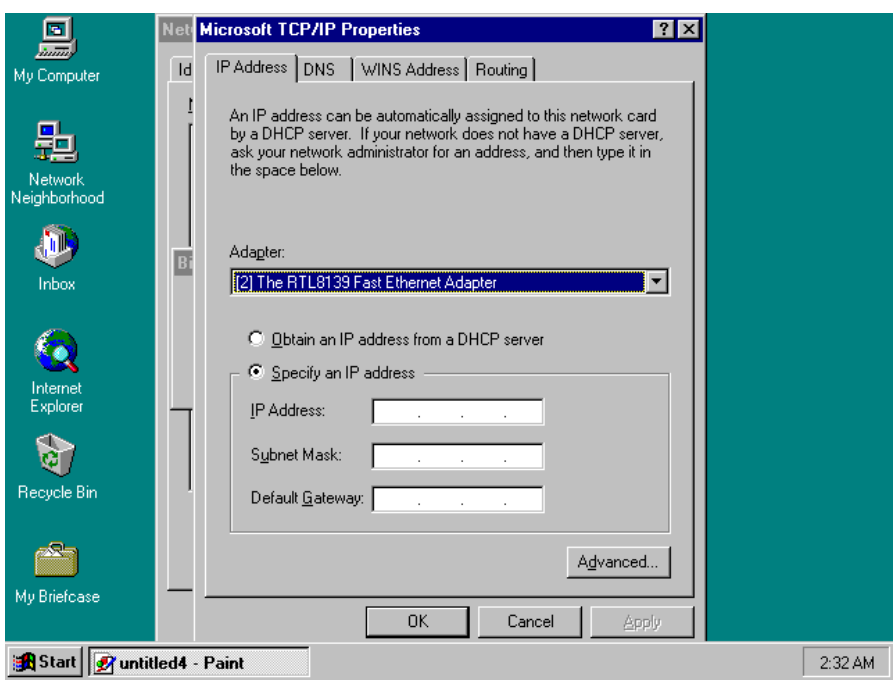

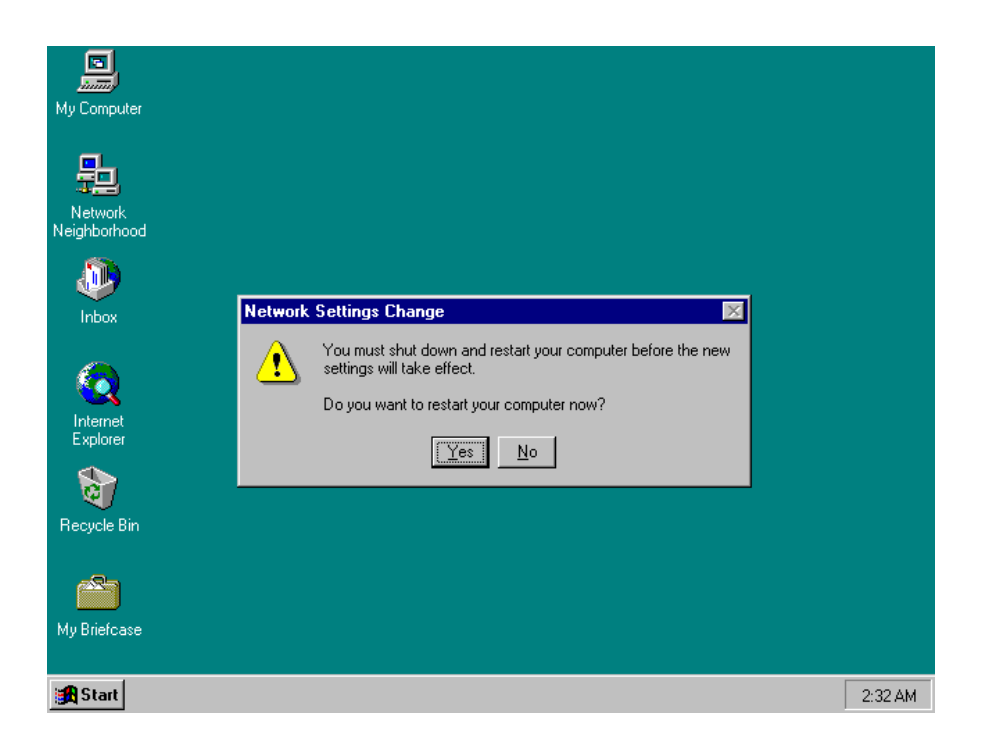

# 5.5 SOUND DRIVER INSTALL FOR WIN98

- 1. Click Start, then go to Setting and select Control panel.
- 2. Click on the Add New Hardware icon to start the applet program.
- 3. In the window, click "Next", choose "PCI Multimedia Audio Device", and click "Next".
- 4. In the Driver window, select "Update Driver" then click "Next".
- 5. This will bring up the Insert Disk Window.
- 6. Specify the path the new driver and press <ENTER> key.

(If in driver a:, type a:\)

(If you're not sure exactly where the drivers are, choose the "Browse" button and find it)

## ES1938 PCI AudioDrive

- 7. Click OK.
- 8. Windows 95 will copy the sound drivers to the proper directories on your system.
- 9. Continue choosing "OK", util asked to restart your system.
- 10. After restarting, checking on the sound driver, the Properties of the driver should look similar to the following figure.

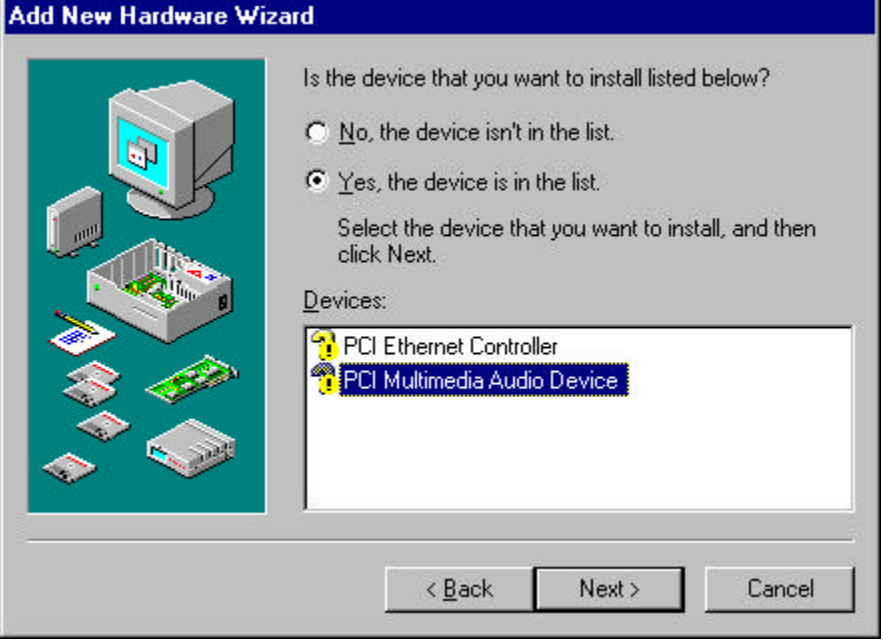

ż

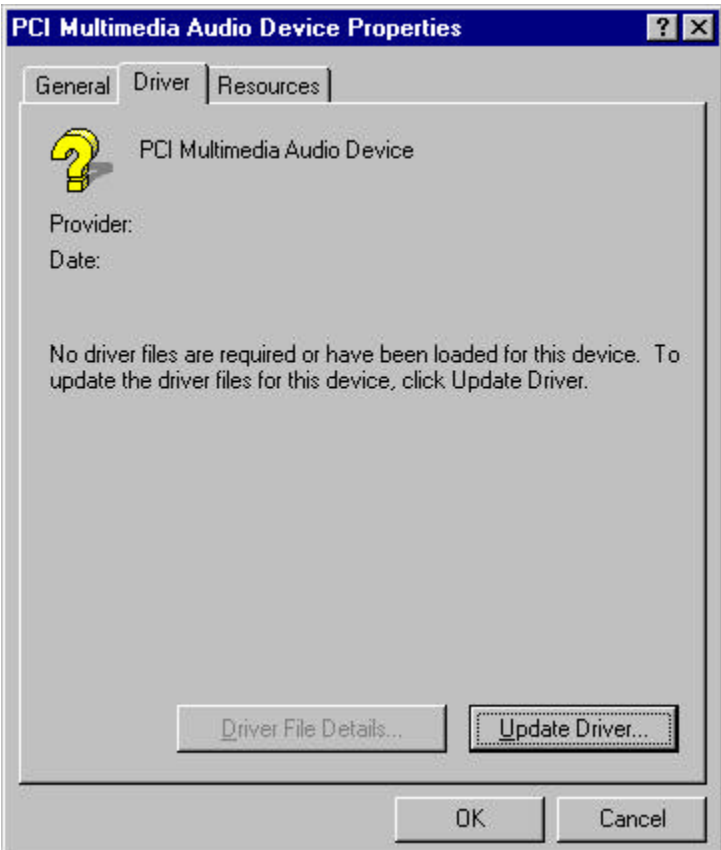

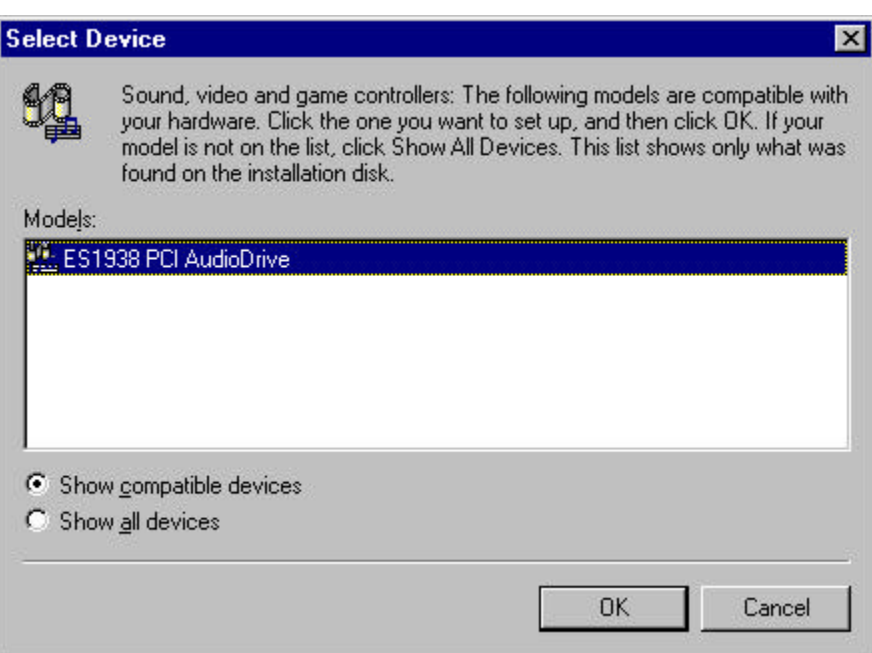

# 5.6 SOUND DRIVER INSTALL FOR WIN NT4.0

- 1. Click Start, then go to Setting and select Control panel.
- 2. Click on the Add New Hardware icon to start the applet program.
- 3. In the window, click "Next", choose "PCI Multimedia Audio Device", and click "Next".
- 4. In the Driver window, select "Update Driver" then click "Next".
- 5. This will bring up the Insert Disk Window.
- 6. Specify the path the new driver and press <ENTER> key.

(If in driver a:, type a:\)

(If you're not sure exactly where the drivers are, choose the "Browse" button and find it)

### ES1938 PCI AudioDrive

- 7. Click OK.
- 8. Windows NT will copy the sound drivers to the proper directories on your system.
- 9. Continue choosing "OK", util asked to restart your system.
- 10. After restarting, checking on the sound driver, the Properties of the driver should look similar to the following figure.

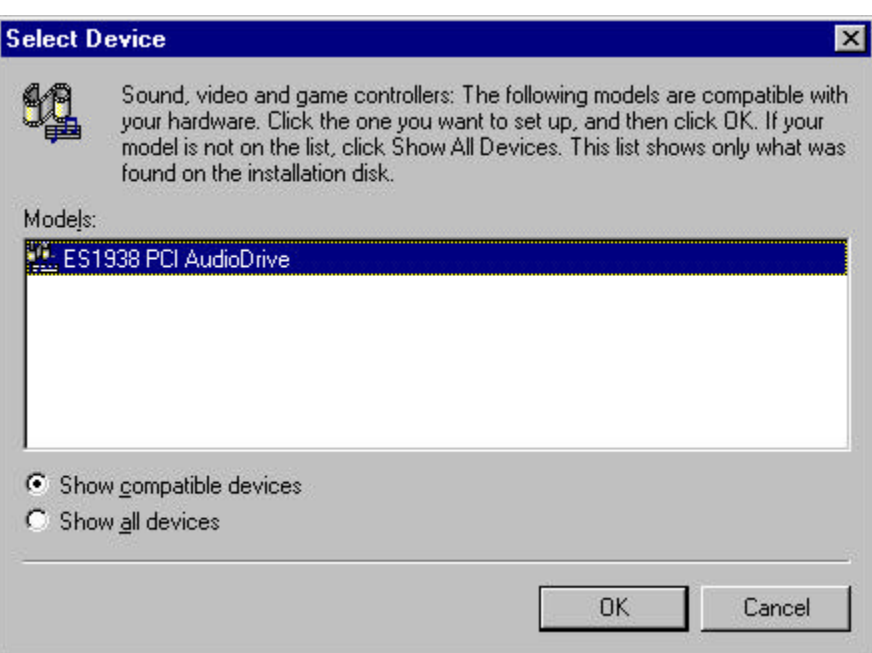